## 10 県外旅費

 ここでは、旅費計算-県内画面と異なる部分を説明します。 書かれていない事項については、「8.2 旅行内容の入力(県内)」をご覧ください。

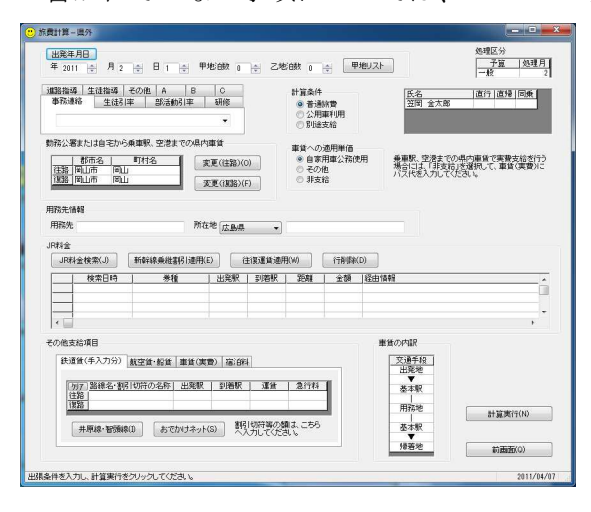

 県外を計算する場合、学校または職員の自 宅→基本駅の所在地→用務先→基本駅の所 在地→学校または職員の自宅が、基本的な計 算パターンとなります。

用務先及び所在地が複数ある場合は、「・」 で区切って入力するか、「別紙のとおり」と して、旅行命令書別紙を作成してください。

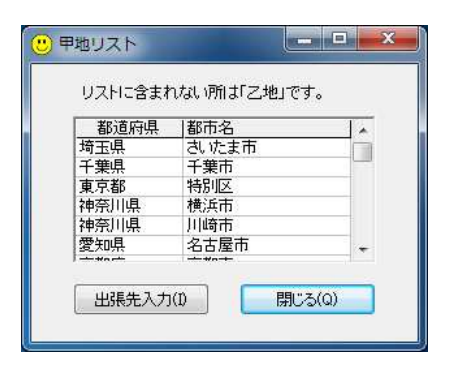

 「甲地リスト」をクリックすると、甲地の 地名を参照できます。

 また、都市名を選択し、「出張先入力」を クリックすると、用務先の所在地へ入力でき ます。

 ただし、東京都特別区を選択した場合に は、区の名称を入力し直して下さい。

- JR料金

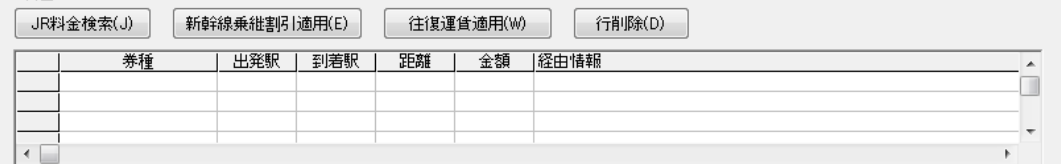

JR料金の表には、「乗換案内」の検索結果が入ります。

 新幹線と在来線特急の乗継割引や運賃の往復割引は、必要に応じて画面上のボタンをク リックしてください。

JR料金の表には、新しい行への手入力はできません。(「乗換案内」の検索結果を修正す ることはできます。)

## その他支給項目

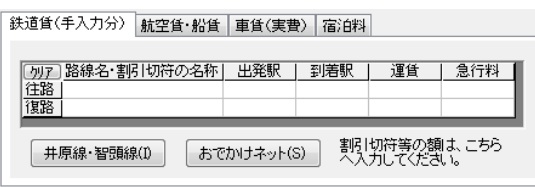

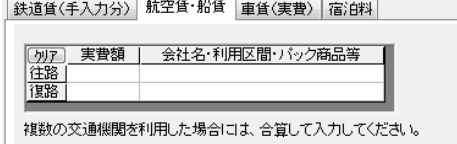

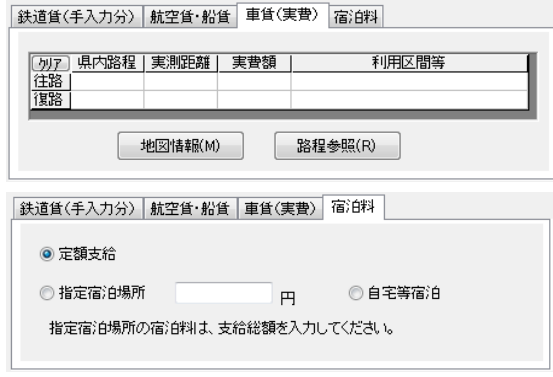

「鉄道賃(手入力分)」タブ

時刻表等で調べた料金等を手入力します。 井原線・智頭線の料金は、システム内で検 索できます。

「乗換案内」で適切な結果が表示されない 場合には、JR 西日本の「おでかけネット」 で検索することもできます。

※「おでかけネット」からの自動取り込みは できません。

「航空賃・船賃」タブ

航空賃・船賃の利用区間、実費額等を入力 します。

特に航空賃の場合、会社名、便名、料金種 別を正確に入力してください。

(例)ANA652 便(岡山-羽田)特割 B 「車賃(実費)」タブ

自家用車を利用した場合の県内路程及び 県境からの距離、路線バスの実費額等を入力 します。

「宿泊料」タブ

「定額支給」は、条例に定める単価によっ て宿泊料を計算します。

「指定宿泊場所」は、宿泊料を調整支給す るので、金額は支給総額を入力してくださ い。

 「自宅等宿泊」は、支給金額を0円に調整 します。

## 注意メッセージ

旅費請求にあたり、画面の入力内容で特に注意を要する項目が入力されている場合、次 のような注意を促すメッセージが表示されます。(「OK」をクリックすると、計算結果表示 画面へ進みます。)

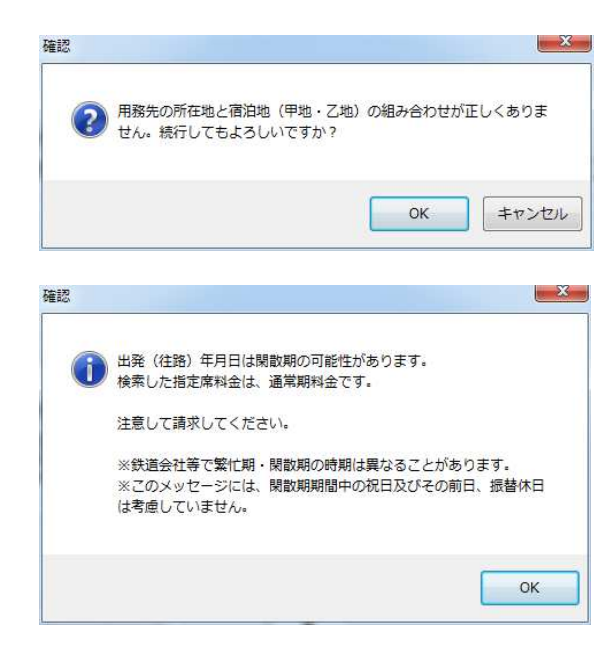

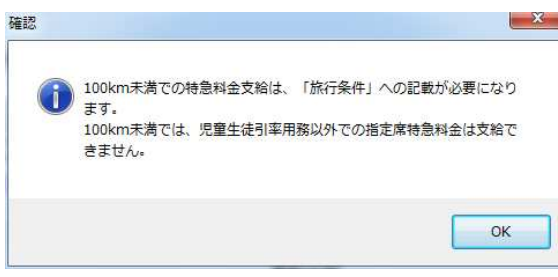

 甲地の宿泊数の入力が1以上の時に、用 務先所在地に甲地に属する都市名が入力さ れていない場合に表示されます。

 「キャンセル」をクリックすると、旅費 計算-県外画面に戻って修正できます。

 指定席特急料金の取り込みを行った際、 旅行年月日と「乗換案内」で検索した日時 の属する時期(繁忙期、閑散期)が異なる 場合に表示されます。

 「OK」をクリックし、計算結果表示画面 へ進んでください。

金額の訂正等は、次の方法があります。

(1)請求一覧画面から修正する。

(2)計算結果表示画面で「請求しない」 を選択して「旅費計算ー県外」画面に戻 り、「JR 料金」の金額を修正する。

 特急料金を取り込んだ際の営業キロが 100km 未満の場合に表示されます。

「OK」をクリックし、計算結果表示画面へ 進んでください。

 旅行条件への入力は、次の方法がありま す。

(1)請求一覧画面で修正する。

(2)計算結果表示画面で修正する。

(重要)

・注意メッセージの表示にあたり、繁忙期、閑散期の時期は、東海道、山陽新幹線等に適 用される時期で判断しています。(鉄道会社等で時期が異なることがあります。)

・閑散期の表示メッセージについては曜日のみで判断し、期間中の祝日及びその前日、振 替休日は考慮していません。(したがって、メッセージが間違っていることがあるので、 あくまで参考程度にしてください。)

 旅費計算システムに入力する出張年月日と、「乗換案内」で検索する日付をそろえて利用 するように努めてください。

 旅行経路が複雑な場合は、手処理の旅行命令書・旅費請求書を作成していただいて構い ません。

県外の計算の場合は、多くの注意事項があるので、計算例にも目を通してください。